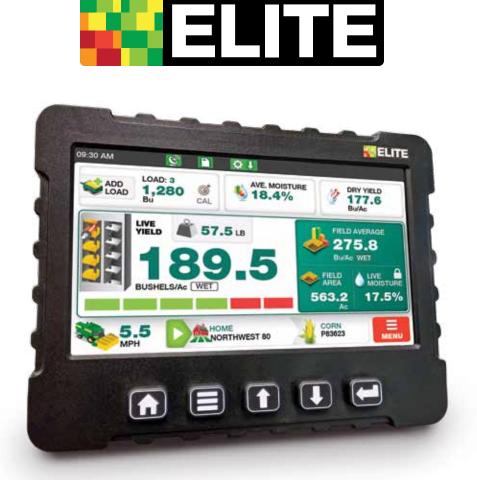

# **YIELD MONITOR**

### **OPERATION MANUAL**

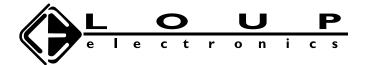

### SERVICE AND TECHNICAL SUPPORT

 Contact:
 Loup Electronics Inc.

 Address:
 3030 N. 40TH St.

 Lincoln, NE 68504

 Phone:
 877-489-LOUP(5687)

 402-464-7131

Fax: 402-464-7104 E-mail: info@loupelectronics.com

### **TABLE OF CONTENTS**

| 1.0 SYSTEM OVERVIEW                                                                                                    |
|----------------------------------------------------------------------------------------------------|
| 1.1 INITIAL FIRST-TIME SETUP                                                                                                    |
| <b>2.0 MAIN SCREEN FUNCTIONS.</b> 4         2.1 Live Yield.       4         2.2 Header Width Reduction       4         2.3 Live Test Weight.       4         2.4 Reset Load/ADD LOAD.       4         2.5 Custom Displays 1 and 2.       4         2.5 Field Area       4         2.6 Field Area       4         2.7 Field Average       4         2.8 Live Moisture/Ave. Moisture       4         2.9 Combine/Speed       4         2.10 Farm/Field.       4         2.11 Crop/Variety.       5         2.12 Tasks and Task Status.       5 |
| <b>3.0 TASKS &amp; LOGGING 5</b> 3.1 Entering a Task Name       5         3.2 Farm & Field Names       5         3.3 Crop & Variety       5         3.4 Starting a Task       5         3.5 Stopping a Task       5         3.6 Load a Previous Task       6         3.7 Climate Fieldview       6                                                                                                    |
| <b>4.0 YIELD NUDGE/CAL</b>                                                                                                    |
| 5.1 Cal number       8         5.2 Standard Density       8         5.3 Header Width       8         5.4 Sections8       8                                                                                                    |
| 5.5 Auto Width Reset.85.6 Set the Cutout Height85.7 % Moisture Correction85.8 Standard Moisture85.9 Gain & Offsets85.10 High & Low Moisture Limits8                                                                                                    |
| 5.11 Moisture On/Off                                                                                                    |

#### AFTER HOURS/WEEKEND SUPPORT:

402-318-6415

or 402-853-6249

| 6.0 COMBINE SETUP                                                           | 9   |
|-----------------------------------------------------------------------------|-----|
| 6.1 Make                                                                    |     |
| 6.2 Model                                                                   |     |
| <ul><li>6.3 Header Switch/Sensor</li><li>6.3.1 HEADER PULL Switch</li></ul> |     |
| 6.3.2 VARIABLE HEIGHT Sensor                                                |     |
| 6.4 Speed Source.                                                           |     |
| 6.4.1 GPS Receiver                                                          |     |
| 6.4.2 Shaft Speed                                                           | 9   |
| 6.4.3 Wheel Pulses Per 400ft                                                |     |
| 6.4.4 Speed Calibration                                                     |     |
| 6.5 Grain Loss                                                              |     |
| 7.0 GPS SETTINGS                                                            |     |
| 7.1 GPS Baudrate                                                            |     |
| 7.2 GPS Offsets                                                             |     |
| 7.3 GPS Speed Correction<br>7.4 GPS Status                                  |     |
|                                                                             |     |
| 8.0 YIELD SENSOR SETTINGS                                                   | .10 |
| <ul><li>8.1 Set Tare 10</li><li>8.2 Yield Smoothing</li></ul>               |     |
| 8.2 Yield Smoothing                                                         |     |
| 8.4 Load Management                                                         |     |
| 9.0 ADVANCED YIELD SETTINGS                                                 |     |
| 9.1 Line Points                                                             |     |
| 9.2 Auto Cal.                                                               |     |
| 9.2.1 Auto Cal Procedure                                                    |     |
| 10.0 ANGLE SENSOR SETTINGS                                                  |     |
| 11.0 DIAGNOSTICS                                                            | .12 |
| 12.0 DISPLAY SETTINGS                                                       | .12 |
| 12.1 Brightness                                                             | 12  |
| 12.2 Volume                                                                 | 12  |
| 12.3 Units 12                                                               |     |
| 12.4 Date & Time                                                            | 12  |
| 13.0 SYSTEM UPDATE                                                          |     |
| 13.1 Update App                                                             |     |
| 13.2 Unlock Drill App                                                       |     |
| 13.3 Switch to Drill.                                                       |     |
| 13.4 Factory Reset                                                          | 13  |

### **1.0 SYSTEM OVERVIEW**

The Loup Elite Yield Monitor is a color touchscreen display designed to provide accurate Yield, % Moisture, and Mapping information for any model combine. This manual will familiarize you with operation, calibration and technical information. All aspects and features are detailed but may not be applicable to your specific system configuration.

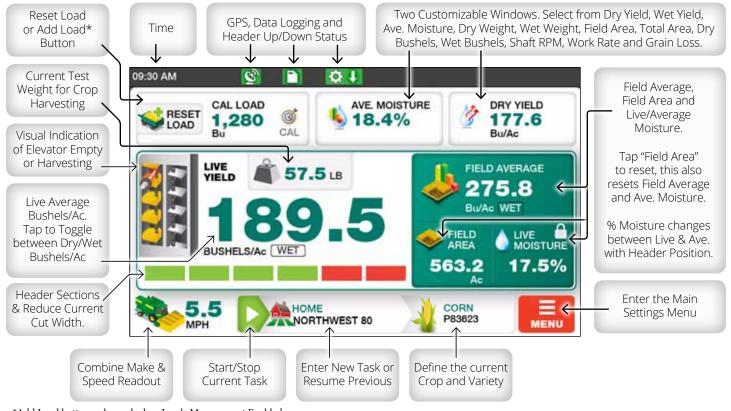

\*Add Load button only used when Loads Management Enabled.

### **1.1 INITIAL FIRST-TIME SETUP**

1. Select the proper Make/Model combine as well as the Header Switch/Sensor from the Combine Setup screen. (Section 6.1) Note: If your combine type is set to "Other", you will need to go through the Auto Cal process. (Section 9.2).

Note: If your Yield Monitor came new from Loup Electronics, the combine make/model has been pre-set by Loup.

- 2. Run Elevator at full speed empty and set the Elevator Tare (Section 8.1)
- 3. Set Zero for Angle Sensor (Section 10.0)
- 4. Define the Header Widths and Sections for each Crop (Section 5.3)

### **1.2 OPERATION CHECKLIST**

- 1. Ensure the Header Up/Down indication is working properly. A raised header should display the Red Up **1** icon in the top bar while the down position should display the Green Down **1** icon. If not, set the Raised and Lowered points of the header switch from the **"Combine Setup" "Header Switch"** menu.
- 2. Ensure Speed is displaying the correct MPH in lower left corner of the display. If no Speed/GPS signal is shown, ensure the proper Baud Rate is defined for the type of receiver you're using. See **Section 7.1** for GPS Settings and Baud Rate.
- 3. From the Crop Select screen, ensure the proper crop are selected as well as correct header width for that crop. (Section 2.11)
- 4. If field mapping, ensure SD card is inserted and the correct Task name, Field, Farm, Crop and Variety (optional) is defined. (Section 3.0)

### **2.0 MAIN SCREEN FUNCTIONS**

The following sections will familiarize yourself with the operation of the main screen.

#### 2.1 LIVE YIELD

The main readout for yield displayed in Bushels/Ac. Live yield only displays when header is in down position. When header is raised the Live Yield reads 0.

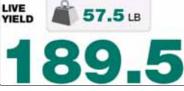

### **2.2 HEADER WIDTH REDUCTION**

Below the Live Yield is the active sections associated with the crop and their status. The crop sections are defined from the Crop Details screen (**Section 5.3**)

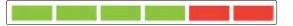

If cutting at a partial header width simply select the sections not being used to reduce the cut width. If Auto Width Reset is turned ON (**Section 5.5**) for the particular crop, the header will reset to full width automatically on the headland turn.

#### **2.3 LIVE TEST WEIGHT**

Displayed just above the Live Yield reading, the Live Test Weight is the current test weight/Density of the crop

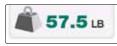

being harvested. To change the Test Weight simply select this icon and use the + or - icons to increase or decrease the current test weight.

### 2.4 RESET LOAD/ADD LOAD

Whats displayed in this window depends if Load Management is On or Off. By default Loads Management

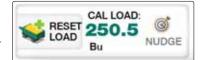

is off and the The **Reset Load** window is displayed. This is a resettable bushel counter used for the Yield Nudge process. If Load Management is On, the Add Load button will display allowing you to accumulate loads or enter the Loads Page. Refer to the Yield Nudge process on **Section 4.0** for more info.

### 2.5 CUSTOM DISPLAYS 1 AND 2

The two windows right of the Reset/Cal load button are customizable displays to

|         | DRY YIELD |
|---------|-----------|
| 910.470 | Bu/Ac     |

show the information of your choice. Tap each window and from the popup window select between **Dry Yield**, **Wet Yield**, **Dry Weight**, **Wet Weight**, **Dry Bushels**, **Wet Bushels**, **Ave Moisture**, **Field Area**, **Total Area**, **Shaft RPM**, **Grain Loss or Work Rate**.

### 2.5.1 RESETTING DISPLAYS

A select number of the displays can be reset to 0 while harvesting. To reset to 0, press and hold on the desired window for 2 seconds and release. From the popup select **"Yes, Confirm"** to reset the value for that window. Resettable items are **Wet Weight, Wet Bushels, Field Area, and Total Area**.

#### 2.6 FIELD AREA

The Field Area will display accumulating acres covered for your field. The Field Area can be reset by simply selecting it and from the popup select "Yes, Confirm" to clear the acres back to 0.

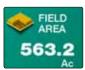

Resetting the Field Area also resets the Field Average and Average % Moisture reading.

Note: The Field Area is locked when a Task is being logged, this to ensure accurate data is recorded to the SD memory. Previous Tasks being loaded will resume from the last Field Area last recorded.

### **2.7 FIELD AVERAGE**

The Field Average displays the average Bushels/Ac over the duration of a logged Task or since the last "Field Area" has been reset.

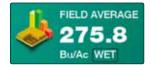

### 2.8 LIVE MOISTURE/AVE. MOISTURE

Displays the instant % Moisture reading of the crop being harvested. When the header is raised, this will switch to the Average Moisture reading. The average moisture represents either the

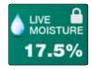

average of an actively logged Task or since the "Field Area" has been reset.

Note: The moisture reading can be locked if needed by longpressing on the moisture reading. This long-press will both lock or unlock the moisture display.

### 2.9 COMBINE/SPEED

Displays the current Speed (MPH) of the combine. Color of the combine will change depending on the Combine Make selected from the Combine Setup screen.

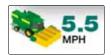

### 2.10 FARM/FIELD

If field mapping, use the Farm/Field screen to enter the Tasks/Logging screen. On this screen you may enter the Task

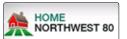

name, Farm name and Field name you'd like to log too.

### 2.11 CROP/VARIETY

Selecting the Crop Icon from the lower right of the Main Screen will load the **Crop Details** page where the Crop type can be

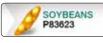

changed or the Variety entered. Select the "Selected Crop" button to bring up the crop selection window. To enter a Variety, select the "Crop Variety" button and enter the variety name through the on-screen keypad.

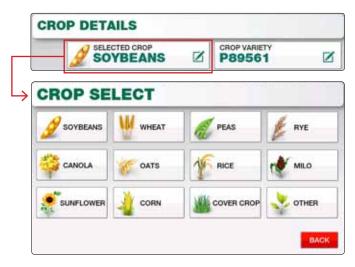

### 2.12 TASKS AND TASK STATUS

Selecting the Farm/Field button will bring you to the Tasks & Logging screen. From here you can enter a task name, start a new task log, or resume a previous log from the SD card.

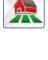

The Play or Stop button shown on the Main screen indicates the status of the current Task. Pressing the Green Play button will start the task, while the Red Stop button will stop the current Task.

### **3.0 TASKS & LOGGING**

To access the Tasks/Logging screen select the Farm/Field Button or by selecting "**Menu**" and "**Tasks & Logging**".

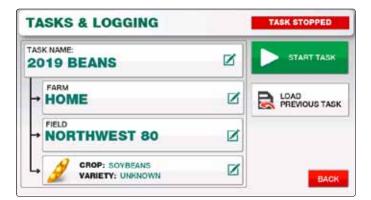

### **3.1 ENTERING A TASK NAME**

Begin a new task by first entering the task name you desire. Select the task name button and using the keyboard

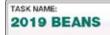

enter the name you wish followed by the enter key.

### **3.2 FARM & FIELD NAMES**

Below the Task Name you will find the Farm and Field names. Selecting the Farm name and/or Field name will load the

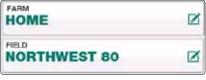

keyboard allowing you to type in a new Farm or Field name.

#### **3.3 CROP & VARIETY**

Below the Farm/Field names will be the Crop and Variety currently selected. Pressing this option wll bring you to the Crop information screen where you can select a different crop or enter a different crop variety. Select **"Exit & Save**" to return to the Tasks screen. You can also access this screen directly by selecting the Crop button on the Main Screen.

|           | SOYBEANS | . 2 | CROP VARIETY<br>P89561 | Z |
|-----------|----------|-----|------------------------|---|
| <u>()</u> | CAL NUM. |     | IDARD<br>SITY: 60 LB   |   |
| - FER     |          |     |                        |   |

### 3.4 STARTING A TASK

When the Task Name, Farm, Field and Crop information is entered correctly, push the **"Start Task"** button to begin logging the task.

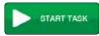

Once started the SD Card 📄 icon, GPS icon 🛐 will appear on the top of the screen to confirm the task is currently running and saving to your SD card. You'll also notice the Play button changing to a Stop Button

Note: If no SD card is present, insert the SD card on the right side of the monitor, securely close side-cover and cycle the power to the Elite monitor.

### 3.5 STOPPING A TASK

Use the Stop Button on the main screen to stop the current task. With a log stopped you can then perform a Yield Nudge or select the Farm/Field button to start a new task.

Note: Its important the task be stopped prior to removing the SD card or turning off the monitor.

### **3.6 LOAD A PREVIOUS TASK**

If you wish to resume a previously started task, from the Tasks & Logging screen select the "**Load Previous Task**" button. A

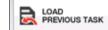

popup window will display with all previous tasks. Select the task you wish to resume to load it into the Tasks & Logging screen. You may now select "**Start Task**" to continue logging to that task.

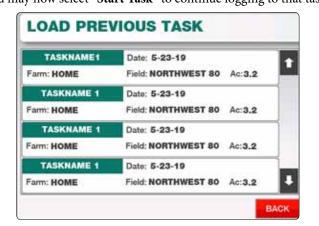

Note: If the task resides on a different SD card, that card will need to be inserted before the task can be resumed.

### **3.7 CLIMATE FIELDVIEW**

If using Climate Fieldview and the Climate Drive/iPad Cab App, the logging process described above is optional. Logged files stored to the SD card by Loup Elite can be later uploaded into the Climate Data Inbox. Alternatively data can be streamed directly from Loup Elite to the Climate Drive.

- 1. Ensure GPS signal is received into Loup Elite.
- 2. Ensure the Climate Drive is connected using the 4 pin deutsch connector.
- 3. Ensure the iPad/Cab App has connected to your Drive.
- 4. Setup your Combine and Header Widths accordingly withinn the Climate Cab App.

With Elite and Climate connected you can start logging harvest maps as per normal through the Cab App environment.

### 4.0 YIELD NUDGE/CAL

The **Yield Nudge** button and **Load Bushels** are located in the upper left corner. This window is used

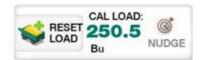

differently depending if **Loads Management** is On or Off. By default Loads Management is off and this calibration window displays a single resettable "**Cal Load**" to be used towards a Yield Nudge. When Loads Management is On, this window is instead an incrementing load counter with the calibration process done within the Loads Page. The following steps will guide you through the calibration process for both of these options.

| CAL/NUDGE       |                  |        |
|-----------------|------------------|--------|
|                 | NONITOR BUSHELS: |        |
| ACTUAL BUSHELS: | % PERCENT ERROF  | :<br>2 |
| - 202.0         |                  | _      |

 Press the "Reset Load" button in the upper left corner to ensure the "Cal Load" reads 0.0 before you start harvesting.

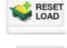

2. Proceed cutting the first calibration load, when finished, either write down the bushels recorded by the monitor or select the "**NUDGE**" button to immediately perform the Yield Nudge.

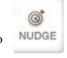

If you intend to keep harvesting while you wait for the actual bushels of your calibration load, be sure to write down the "**Cal Load**" bushels displayed on screen so that you can enter this later when performing the nudge.

#### Note: The header must be in the up position and the Log stopped in order to perform the Yield Nudge.

3. When selecting the Nudge button, a popup will display with readings for Monitor Bushels, Actual Bushels, and Percent Error.

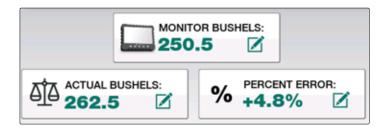

- 4. Ensure the "**Monitor Bushels**" are displaying the correct amount from step 2 or re-enter the bushels if needed. Next enter the "**Actual Bushels**" into the coresponding field, doing so will display the Percent Error value between Monitor and Actual bushels. You may also enter a Percent Error value if you'd prefer to nudge the yield up or down by a certain percentage.
- 5. Select the "**Apply**" button to save the calibration and "Back" to exit this page and complete the Yield Nudge process.

#### **4.2 LOAD NUDGE (LOAD MANAGEMENT ON)**

When Load Management is On, the Yield Nudge is performed through the Loads Page. Any load can be nudged individually or the Yield Nudge factor can be also applied to the Active Load.

- The current Log must be stopped and the header up to 1. continue with a Load Nudge.
- 2. Select the Nudge button in the upper left corner of the display. This will bring you to the Loads page.

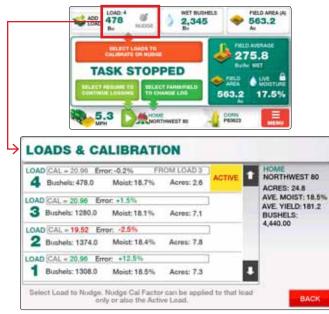

3. From the list of loads accumulated, select the load to be used for the Yield Nudge.

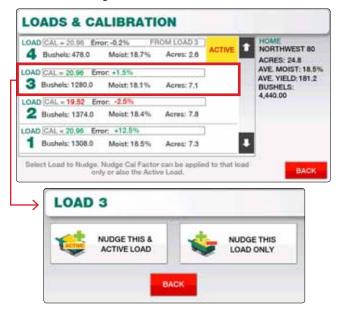

You will then be given the option to Nudge this Load Only, 4. or Nudge This & Active Load.

Note: If this is the first Yield Nudge being performed for the current crop select "Nudge This & Active Load". Nudge This & Active Load: Selecting this option updates the total bushels for the selected load and as

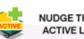

NUDGE THIS & ACTIVE LOAD

a result updates the Cal number associated with that load. This Cal number is then also applied to the Active Load to correct the current and all future loads harvested.

If you wish to apply multiple Load Nudges to the Active Load you may do so. This will result in the Cal number associated with the Active load being continually updated.

Within the Active Load you will see which load was last used for the Yield Nudge. For example if Load 3 was used towards the Active Load, a notation of "FROM LOAD 3" will be shown.

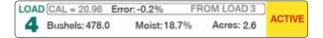

Nudge This Load Only: This will update the Bushels associated with the selected load only. As a

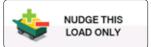

result the total bushels for the Task will also be updated.

5. This will then load the Cal/Nudge popup window with the Monitor Bushels displayed from that load. Enter the correct bushel amount into the "Actual Bushels" field and select Apply to complete the Yield Nudge.

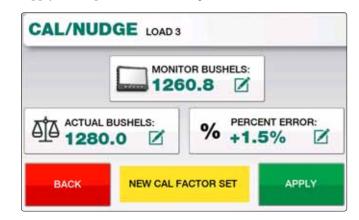

Depending on if only that load was Nudged or also the 6. Active Load, the updated Bushels will be displayed on the Loads Page along with the Error % and new Cal number.

### **5.0 CROP DETAILS**

Selecting the crop at the bottom right corner of the Main Screen brings you to the Crop Details page.

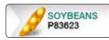

Each Crop has a set of its own factors defining the calibration number, % moisture correction, standard moisture, standard density, header widths and more. Use the Crop Details page to change between each crop type and update any settings for that crop.

|           | CROP VARIETY <b>P89561</b> |
|-----------|----------------------------|
| <u>()</u> | ANDARD<br>INSITY: 60 LB    |
| ٥         |                            |

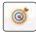

Displays Calibration number and Standard density associated with the selected crop.

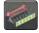

Displays Header Width, Sections, Width Reset and Header Cutout settings if the optional header height sensor is being used.

Displays Moisture Correction, Standard Moisture, High/ Low limits, Gain & Offset, and Sensor On/Off setting for the selected crop.

### **5.1 CAL NUMBER**

(Range: 0.1 - 99.9, Default: 20) This value directly affects the Bushels/Ac reading for the selected crop. Typically this value does

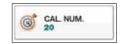

not need to be manually changed. Performing the Yield Nudge will affect this value by the percentage difference between the monitor bushels and actual bushels.

### 5.2 STANDARD DENSITY

Sets the standard pounds/bushel value of each crop.

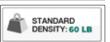

### 5.3 HEADER WIDTH

Define the width of the selected crop header. To change header widths, simply tap on this button and enter the new width in inches using the kepad.

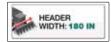

### **5.4 SECTIONS**

The number of sections defined for each crop will be displayed on the main screen when reducing the header cut width.

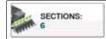

### **5.5 AUTO WIDTH RESET**

Set to "ON" if when cutting at a partial header width you'd like to automatically reset to full width after a headland turn. To retain the same header width set this option to "OFF".

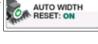

### 5.6 SET THE CUTOUT HEIGHT

If using a Header Height Sensor, the live voltage reading is displayed in the

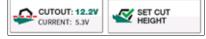

"Current" voltage. Raise or lower the head to the cutting height for this crop and select the "Set Cut Height" button. The "Cutout" voltage reading should change to match the "Current" voltage reading.

See Combine Setup (Section 6.0) for more information on setting up the Header Height Sensor.

### 5.7 % MOISTURE CORRECTION

The current active % moisture correction per crop. Selecting this option brings up a popup to increase or decrease the correction.

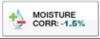

### **5.8 STANDARD MOISTURE**

Defines the current standard moisture for the selected crop. If a moisture sensor is used, this value will affect the Dry Bushels reading when selected on the main screen.

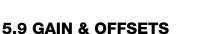

Each crop has a pre-configured gain, offset and temperature correction being used in its moisture calculations.

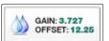

STANDARD MOISTURE: 14

Note: While you can modify these values from the Gain & Offset screen, its not recommended under typical operating conditions. Please contact Loup Electronics for assistance in this area.

### 5.10 HIGH & LOW MOISTURE LIMITS

This value sets highest and lowest % moisture the monitor will display.

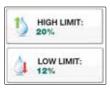

### 5.11 MOISTURE ON/OFF

Using the moisture sensor is an optional feature of the Elite Yield Monitor. Toggle the sensor On or Off here if for example you are adding a moisture sensor at a later point.

| \$ | MOISTURE<br>ON |  |
|----|----------------|--|
| 3  | ON             |  |

### 6.0 COMBINE SETUP

The Combine Setup screen is used to define the Make & Model of your combine as well as Header Switch/Sensor, Speed Source, and Grain Loss settings.

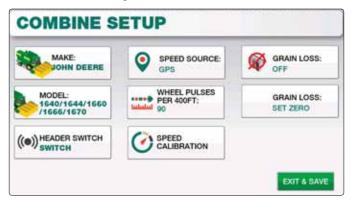

### **6.1 MAKE**

From the popup select the appropriate make of your combine (John Deere, Case, Gleaner, New Holland, Massey, Claus, or Other).

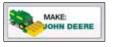

### 6.2 MODEL

Depending on the combine make, the subsequent combine models are grouped by similar combine models. In most cases your combine model will be listed, if not select the nearest model shown or select "Other" for the Combine Make.

### 6.3 HEADER SWITCH/SENSOR

Selecting this option will load a popup for selecting both the type and defining the up and down position of the header switch. Select

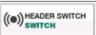

the "Type" button in the upper left corner to toggle between a "Switch" and a "Sensor" type cutout.

### 6.3.1 HEADER PULL SWITCH

Select this option when using a pull-chain style cutout switch. Lower the header to cut height and select "Set Lowest" to correctly orient the sensor for this crop.

#### 6.3.2 VARIABLE HEIGHT SENSOR

| milei      | H SETUP          |                                       |
|------------|------------------|---------------------------------------|
|            |                  |                                       |
| <b>P</b> † | RAISED:<br>4.00V | SET HIGHEST                           |
|            | CURRENT:         |                                       |
| <b>~</b>   | LOWERED:         | SET LOWEST                            |
|            |                  | RAISED:<br>4.00V<br>CURRENT:<br>2.35V |

Select this option when using a variable header height sensor. Raise the header to its highest position and select "Set Highest". Then lower header to its lowest position and select "Set Lowest". This defines the maximum and minimum voltage range of the sensor as well as the direction of change between up and down positions.

### **6.4 SPEED SOURCE**

Used to select what method the Elite Yield Monitor is receiving speed, select between GPS Receiver, Shaft Sensor, or Simulated Speed.

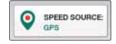

### 6.4.1 GPS RECEIVER

Used with either an existing GPS receiver or one supplied by Loup Electronics. This option must also be enabled when logging any field maps. See Section 7.0 to configure the GPS Receiver.

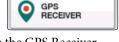

#### 6.4.2 SHAFT SPEED

If you're using a shaft speed sensor and no field maps are being logged, select this option.

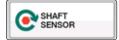

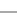

g

#### 6.4.3 WHEEL PULSES PER 400FT

This value directly affects the MPH reading when a shaft sensor is used. Perform a Speed Calibration to properly calibrate the sensor to

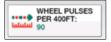

your combine. This number may be changed by selecting it and entering a new value from the numpad.

#### **6.4.4 SPEED CALIBRATION**

To calibrate the proper Pulses Per 400ft, first measure off 400ft. Select "Start Calibration" and drive the 400ft distance. Wheel pulses

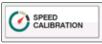

received will begin to accumulate, press "Stop Calibration" and select "Exit & Save" to complete the calibration.

### 6.5 GRAIN LOSS

If you have an optional grain loss sensor, toggle this option to "ON". When enabled, use the "Set Zero" button to zero the sensor.

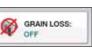

### 7.0 GPS SETTINGS

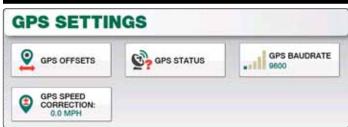

### 7.1 GPS BAUDRATE

From the popup select the appropriate baudrate for your GPS receiver (4800, 9600, 19200, 38400, or 115200).

| al | GPS BAUDRATE<br>9600 |  |
|----|----------------------|--|
|    | 9600                 |  |

### 7.2 GPS OFFSETS

On rare occasion a GPS receiver may drift from the center point of the header. Use the Left/Right and Front/Rear offsets to correct for GPS drift.

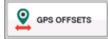

Left/Right Offset: Negative (-) values represent a Left Offset. Positive (+) values represent a Right Offset.

**Front/Rear Offset**: Negative (-) values represent a Front Offset. Positive (+) values represent a Rear Offset.

### 7.3 GPS SPEED CORRECTION

If on rare occasion the GPS speed is incorrect, use this option to apply a Positive or Negative speed correction.

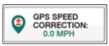

### 7.4 GPS STATUS

Use this page to confirm communication to your GPS receiver. Information for current Latitude, Longitude, Number of connected

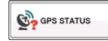

Satellites, GPS Messages, and GPS Fix Quality are displayed.

#### 8.0 YIELD SENSOR SETTINGS VIELD SENSOR SETTINGS SET TARE VIELD SMOOTHING: COAD MANAGEMENT: VIELD DELAY: 12 SEC VIELD DELAY: 12 SEC VIELD DELAY: 12 SEC VIELD DELAY: 12 SEC VIELD DELAY: VIELD COAD MANAGEMENT: VIELD COAD MANAGEMENT: VIELD COAD VIELD COAD VI

### 8.1 SET TARE

Setting the Tare of your combine's clean grain elevator should only need to be done once. Run the elevator at maximum speed while

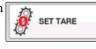

empty. Once at full speed select the "Set Tare" button, note the "Elevator Zero, and "Actual" values should now match in value.

| SET TARE              |                     |
|-----------------------|---------------------|
| RUN ELEVATOR EMP      | TY AT MAXIMUM SPEED |
| 17.5%                 | 10 ACTUAL:          |
| FREQUENCY:<br>17.4 Hz |                     |
| BACK                  | SET TARE            |

Elevator Zero = The currently set zero/tare value of the elevator

**Actual** = Live elevator reading. Under normal operating conditions this value should be equal to the zero or above the zero when harvesting.

**Frequency** = Displayed in Hz, this represents the Paddles per Second rate of the elevator.

### 8.2 YIELD SMOOTHING

(Default: 4, Range 1-10) - The Yield Smoothing represents the window of time used in calculating yield information. Setting

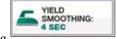

to a higher value such as 9 seconds would increase how much yield data is factored and as a result the Live Yield readout would change more gradually between higher and lower yielding areas.

### 8.3 YIELD DELAY

(Range 1-20 seconds) - The Yield Delay represents the amount of time grain takes to travel from the combine header up to the yield sensor location in the clean grain elevator.

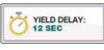

#### 8.4 LOAD MANAGEMENT

By default Load Management is turned off on Loup Elite. When load management is on, the main screen is changed to allow for

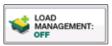

an accumulating number of loads. Individual Load nudges can also be performed from the Loads Page. See Section 4.2 for more information.

## 9.0 ADVANCED YIELD SETTINGS

The Advanced Yield Settings screen is used to modify the individual Line Points (LP) of each crop or redefine each line point through the Auto Calibration mode.

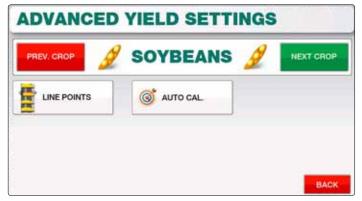

### 9.1 LINE POINTS

Each crop has its own set of Line Points, these points represent different levels of grain seen on the elevator paddles. A default

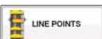

value for LP0 - LP5 will be pre-defined based on the Make & Model combine used within the Combine Setup page.

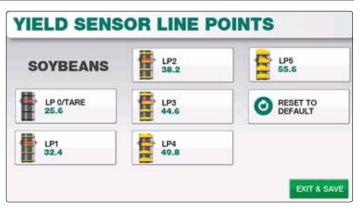

Note: While each point can be manually changed, its not recommended to do so. Contact Loup Electronics for futher assistance.

### 9.2 AUTO CAL

Using the Auto Calibration is a method of redefining the LP1 - LP5 points for the crop selected.

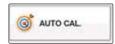

Note: The default LP points are typically appropriate under most applications and as a result the Auto Cal is not a required procedure.

If yield inconsistencies appear even after performing the standard calibration process, performing an Auto Cal is recommended.

### 9.2.1 AUTO CAL PROCEDURE

| AUTO CAL      |                       |                       |               |                      |
|---------------|-----------------------|-----------------------|---------------|----------------------|
| HARVEST AT N  | MAX SPEED & PU        | SH "SET CAL" BU       |               | SET CAL              |
| YIELD DELAY:  | MPH:                  | GRAIN:                | 24            | 02775-2              |
| 12 SEC        | 0.9                   | 56.7%                 | -14           | AUTO CAL TO:<br>CORN |
| MAX SPEED     | 3/4 SPEED             | 1/2 SPEED             | 1/4 SPEED     | 1/8 SPEED            |
| DRIVE MAX MPH | DRIVE 4.0 MPH<br>50.2 | 0RIVE 3.0 MPH<br>43.5 | DRIVE 1.0 MPH | DRIVEO.5 MPH         |

Prior to starting the Auto Cal process, have available a portion of crop to harvest that's relatively uniform.

Upon entering the Auto Cal screen, note the readings for **Yield Delay**, **MPH**, **Grain %**, and which crop the Auto Cal is set too. There are 5 stages to performing an auto calibration; Max speed,  $\frac{1}{2}$  speed,  $\frac{1}{2}$  speed,  $\frac{1}{2}$  speed, and  $\frac{1}{8}$  speed. The Elite console will guide you through each stage and display the speed you should travel on each.

**Max Speed**: To start the monitor will instruct you to harvest at maximum speed. When up to your Max Speed, select the "Set Cal" button to move on to the next stage (Note the Grain % is recorded into the first box for "Max Speed").

**% Speed**: The Elite console will display the  $\frac{4}{3}$  speed you should achieve (based on the max speed reached on the first step). Use the Live MPH reading in the middle of the screen and reduce speed to match what's instructed for this step.

<sup>1</sup>/<sub>2</sub> - <sup>1</sup>/<sub>8</sub> **Speed**: Repeat this same process for the remaining speeds, when finished with the <sup>1</sup>/<sub>8</sub> Speed stage, the console will inform that the Auto Cal has completed successfully. Select "Exit & Save" to exit the screen.

### **10.0 ANGLE SENSOR SETTINGS**

The angle sensor can be turned On or Off from this page, by default it will be On. Use this page to also Set the Zero of the angle sensor. Simply move the combine to level ground and select hte "Set Zero" button to zero out the angle sensor, finish by selecting "Exit & Save".

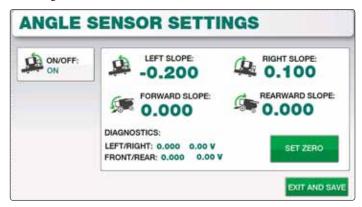

### **11.0 DIAGNOSTICS**

The Diagnostics screen can help in identifying issues with sensors, harnessing or other items. Status reports for Battery Voltage, Moisture/Temperature Sensor, Angle Sensor, Yield Sensor, Speed and more speed are displayed. Contact Loup Electronics if you need technical support

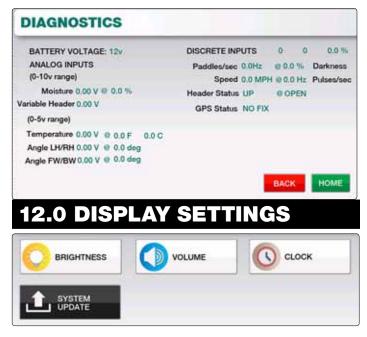

### **12.1 BRIGHTNESS**

Use the Plus or Minus keys to increase or decrease the brightness of the screen or the keypad backlight.

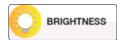

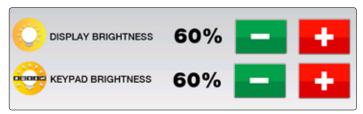

### **12.2 VOLUME**

Use the Plus or Minus keys to increase or decrease the volume to the desired level. An audible alarm will sound with each increment.

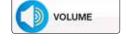

) VOLUME 60%

### **12.3 UNITS**

Toggles between US (feet) or Metric (meters) units.

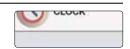

### 12.4 DATE & TIME

To set the time, simply select the related buttons for Month, Day, Year, Hour and Minute and enter the appropriate value into

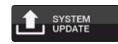

each field. Lastly toggle the time between AM or PM and push "Save" to complete.

| DATE<br>MONTH DAY 22     | YEAR 2017 |
|--------------------------|-----------|
| TIME<br>HOUR<br>12<br>59 | AM        |

### **13.0 SYSTEM UPDATE**

The system update screen is used to update to newer versions of software, unlock additional functions, or reset to factory default settings.

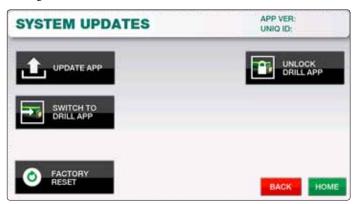

#### **13.1 UPDATE APP**

The System Update button is used to perform a system update to newer version of software. To update follow the following steps:

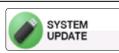

On a USB drive, create a folder titled "EliteUpdate" on the root level of the USB. Within this folder place the update file from Loup Electronics, this should appear as a .srec file format.

Insert USB into the Elite console and select the "Update App" button. From the popup window select the version you wish to update, newest software versions will appear at the top of the window.

Allow the application to load into the console and when finished, cycle power to the console. The console will then boot to a black screen and the keypad will pulse while the update completes the install, eventually booting to the new version of software.

Ensure the newest software is updated by selecting the "MENU" button and checking the "APP VER" number in the upper right corner.

### **13.2 UNLOCK DRILL APP**

If you wish to unlock the seeding & blockage application for gravity drills, air seeders and planters call Loup Electronics for the unlock code required for this feature.

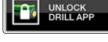

### **13.3 SWITCH TO DRILL**

If you've unlocked the Drill/Seeding application, select the Switch To Drill button to change to this software mode.

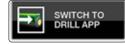

The monitor will ask you to cycle power to the console, upon doing so the keypad will pulse as it loads the software. When finished the monitor will boot into the Drill/Planter software.

### **13.4 FACTORY RESET**

Resets all settings back to Factory Default.

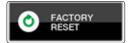

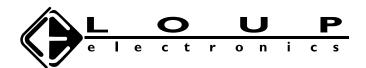

WWW.LOUPELECTRONICS.COM 1-877-489-5687